# **Oracle Banking Digital Experience**

**Retail Loans User Manual Release 16.2.0.0.0**

**Part No. E79009-01**

**October 2016**

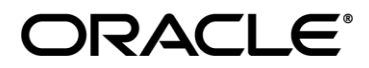

Retail Loans User Manual October 2016

Oracle Financial Services Software Limited Oracle Park Off Western Express Highway Goregaon (East) Mumbai, Maharashtra 400 063 India Worldwide Inquiries: Phone: +91 22 6718 3000 Fax:+91 22 6718 3001

#### [www.oracle.com/financialservices/](http://www.oracle.com/financialservices/)

Copyright © 2016, Oracle and/or its affiliates. All rights reserved.

Oracle and Java are registered trademarks of Oracle and/or its affiliates. Other names may be trademarks of their respective owners.

U.S. GOVERNMENT END USERS: Oracle programs, including any operating system, integrated software, any programs installed on the hardware, and/or documentation, delivered to U.S. Government end users are "commercial computer software" pursuant to the applicable Federal Acquisition Regulation and agency-specific supplemental regulations. As such, use, duplication, disclosure, modification, and adaptation of the programs, including any operating system, integrated software, any programs installed on the hardware, and/or documentation, shall be subject to license terms and license restrictions applicable to the programs. No other rights are granted to the U.S. Government.

This software or hardware is developed for general use in a variety of information management applications. It is not developed or intended for use in any inherently dangerous applications, including applications that may create a risk of personal injury. If you use this software or hardware in dangerous applications, then you shall be responsible to take all appropriate failsafe, backup, redundancy, and other measures to ensure its safe use. Oracle Corporation and its affiliates disclaim any liability for any damages caused by use of this software or hardware in dangerous applications.

This software and related documentation are provided under a license agreement containing restrictions on use and disclosure and are protected by intellectual property laws. Except as expressly permitted in your license agreement or allowed by law, you may not use, copy, reproduce, translate, broadcast, modify, license, transmit, distribute, exhibit, perform, publish or display any part, in any form, or by any means. Reverse engineering, disassembly, or decompilation of this software, unless required by law for interoperability, is prohibited.

The information contained herein is subject to change without notice and is not warranted to be error-free. If you find any errors, please report them to us in writing.

This software or hardware and documentation may provide access to or information on content, products and services from third parties. Oracle Corporation and its affiliates are not responsible for and expressly disclaim all warranties of any kind with respect to third-party content, products, and services. Oracle Corporation and its affiliates will not be responsible for any loss, costs, or damages incurred due to your access to or use of third-party content, products, or services.

# **Table of Contents**

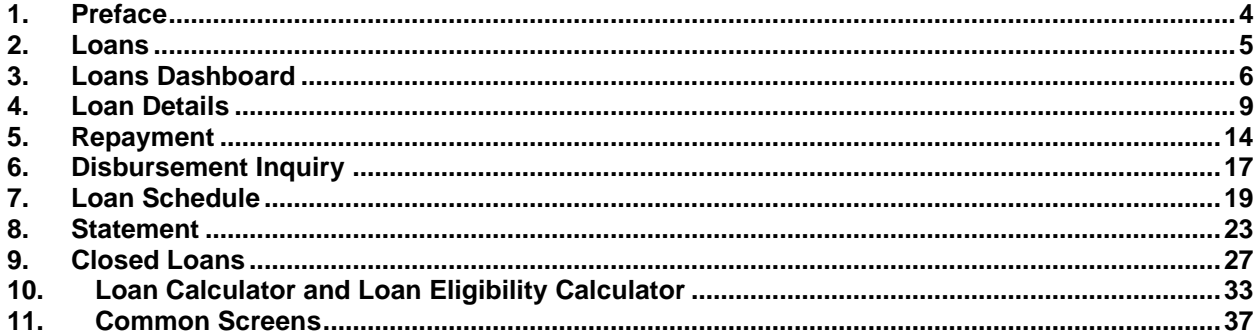

# <span id="page-3-0"></span>**1. Preface**

## **1.1 Intended Audience**

This document is intended for the following audience*:*

- **Customers**
- **Partners**

## **1.2 Documentation Accessibility**

For information about Oracle's commitment to accessibility, visit the Oracle Accessibility Program website at [http://www.oracle.com/pls/topic/lookup?ctx=acc&id=docacc.](http://www.oracle.com/pls/topic/lookup?ctx=acc&id=docacc)

### **1.3 Access to Oracle Support**

Oracle customers have access to electronic support through My Oracle Support. For information, visit

<http://www.oracle.com/pls/topic/lookup?ctx=acc&id=info>or visit

<http://www.oracle.com/pls/topic/lookup?ctx=acc&id=trs> if you are hearing impaired. **Structure** 

This manual is organized into the following categories:

*Preface* gives information on the intended audience. It also describes the overall structure of the User Manual.

The subsequent chapters provide information on transactions covered in the User Manual.

Each transaction is explained in the following manner:

- Introduction to the transaction
- Screenshots of the transaction

The images of screens used in this user manual are for illustrative purpose only, to provide improved understanding of the functionality; actual screens that appear in the application may vary based on selected browser and theme.

 Procedure containing steps to complete the transaction- The mandatory and conditional fields of the transaction are explained in the procedure.

### **1.4 Related Information Sources**

For more information on Oracle Banking Digital Experience Release 16.2.0.0.0, refer to the following documents:

- Oracle Banking Digital Experience Licensing Guide
- Oracle Banking Digital Experience Installation Manuals

## <span id="page-4-0"></span>**2. Loans**

Banks lend money to their customers through loan accounts. Hence, loan accounts are valuable assets to the bank. It becomes important for the banks to enrich end user's loan servicing experience to increase customer satisfaction and retention.

In order to achieve this, banks are constantly putting efforts to enhance their online channel banking experience for their customers by introducing and revamping loans servicing features on digital platform.

Application provides a platform for banks to enable their customers to service Loans module through self-service channels.

The customers can manage their banking requirements efficiently and effectively through self-service channel. It allows customers to view their accounts, outstanding balances, make repayments, view loan schedules etc.

# <span id="page-5-0"></span>**3. Loans Dashboard**

Loans dashboard provides a summary of the Loan accounts held by the customer. Loans dashboard displays summary of total borrowings done by the customer in all accounts along with the current outstanding amount. It allows customers to understand their current position with respect to loan accounts. Summary of individual Loan accounts will be displayed on the user's dashboard.

User can view account details such as customer name, product name, account number, rate of interest, outstanding amount and joint account indicated on the dashboard for individual accounts. The system will fetch the details for all loan accounts linked to the logged in customer id and display to the customer.

When the customer logs in or is navigated to dashboard from any of the screens, system will retrieve the account statement details and displays it in a mini statement widget. Mini statement of only one account will be displayed at a time. Latest transactions made the account will be displayed in ascending order. Customer can select the account number of available accounts. Every time account number is changed, the system will retrieve account details. The customer can navigate to account statement screen to view complete details of the transaction or download account statement.

At times a customer needs to refer their previous loan accounts which are in closed status. A summary of such closed accounts is displayed on the dashboard. It allows user to navigate to the view closed account details screen.

Customers can initiate requests for opening a new loan account through the dashboard. On initiating the request customer will be navigated to the product showcase screen of origination module where various products and offers hosted by the bank will be available for selection.

#### **Dashboard**

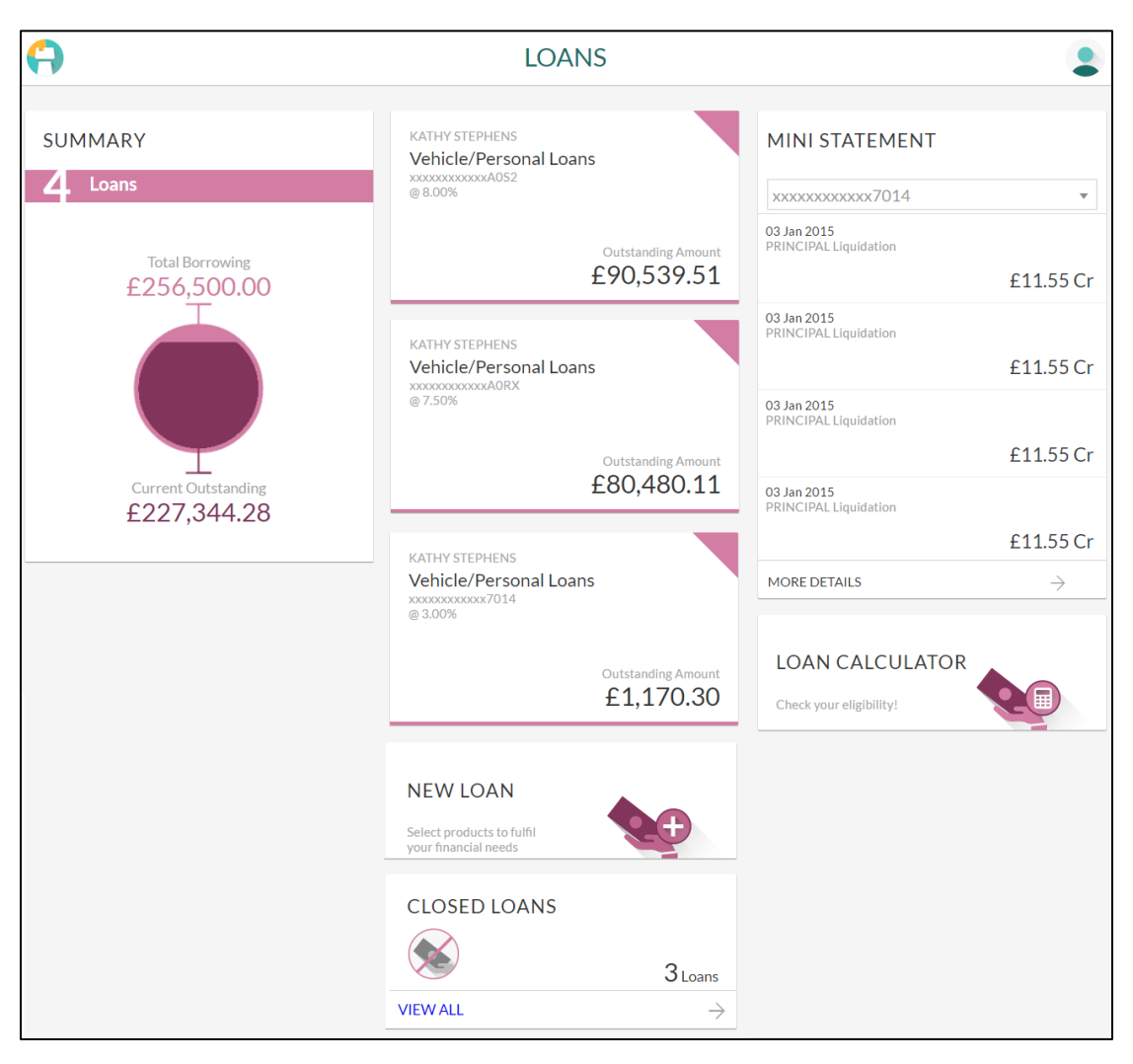

#### **Dashboard Overview**

#### **Summary**

This section displays the analysis of all loan accounts held by the customer. It provides the Total Borrowings and Current Outstanding for the all credit cards mapped to the customer. It includes details like:

- Total Borrowings: Summation of total amount borrowed in all accounts
- Current Outstanding: Summation of current outstanding in all accounts

#### **Loan Account Card**

This section displays all the related information about the loan account. It includes details like:

- Customer Name : Name of primary account holder in the loan account
- Product /Offer Name: Name of offer /product under which the loan account is opened
- Loan Account Number: Loan account number in masked format
- Interest Rate : Interest rate applicable to the loan account
- Outstanding Amount: Outstanding loan amount in the account currency

Click on account card to view the respective loan account details.

#### **New Loan**

Click this section to apply for new loan.

This invokes the loan origination flow.

#### **Closed Loans**

This section displays the count of all the closed loans. Click **View All** to view all closed loan accounts.

#### **Mini Statement**

This section displays the last few transactions on loan accounts linked to the customer.

The each transaction in mini statement includes:

- Loan Account number
- Date of Transaction
- Description of transaction
- Amount along with debit or credit indication

Click **More Details** to view all transactions in the account along with details.

# <span id="page-8-0"></span>**4. Loan Details**

Customers need to know their loan account details and account preferences under which the account is opened. The Loan account details screen provides these information to the customer.

Customer can view account's basic information such as personal information, holding patterns, disbursement details, outstanding amount, and repayment details and arrears.

**Note:** The loan features like Repay, Schedule, and Disbursement Details are not available for closed loan accounts.

#### **How to reach here:**

*Loan Dashboard > Loan Account Card > Loan Details*

**To view loan account details:**

### **Loan Account Details**

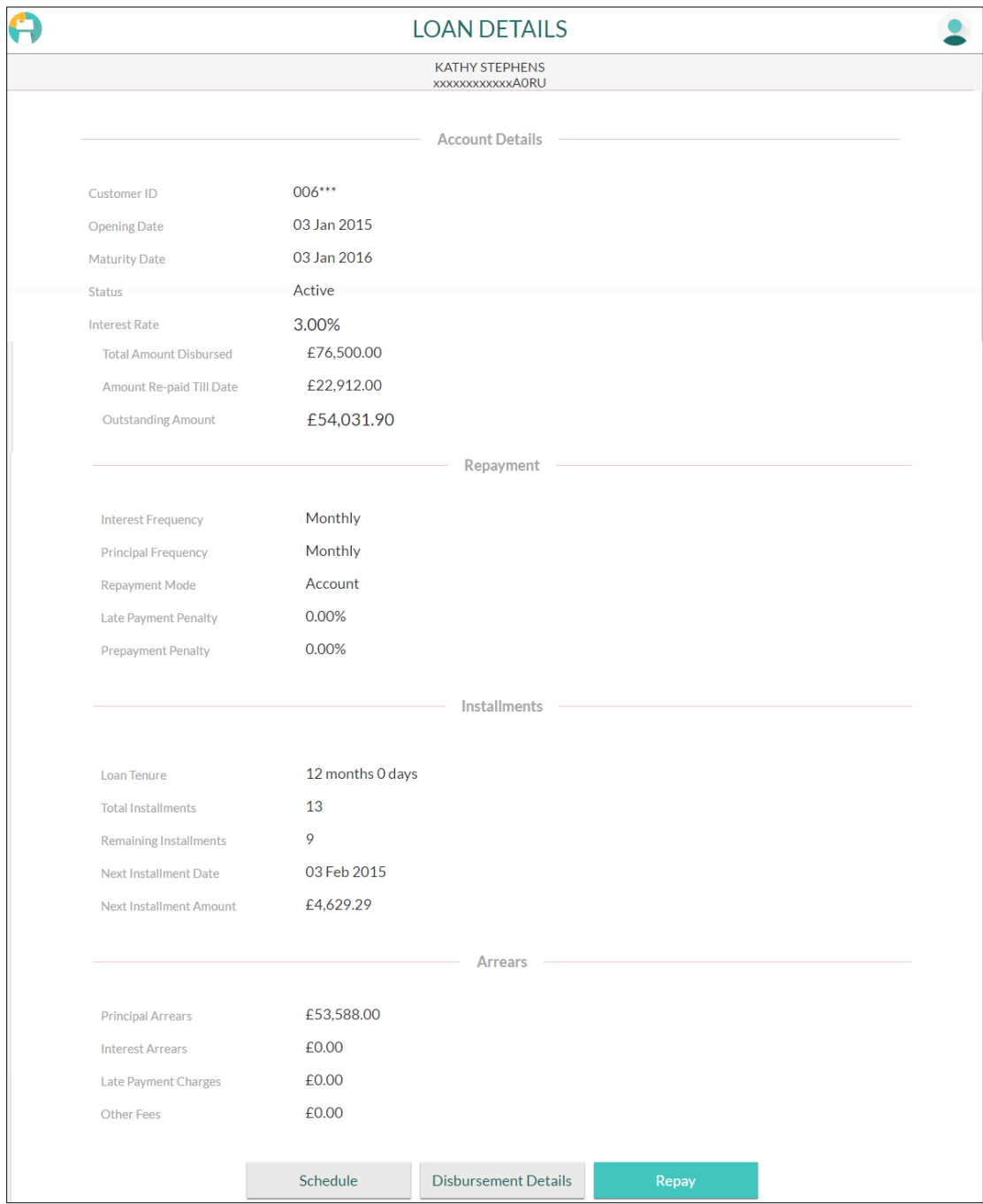

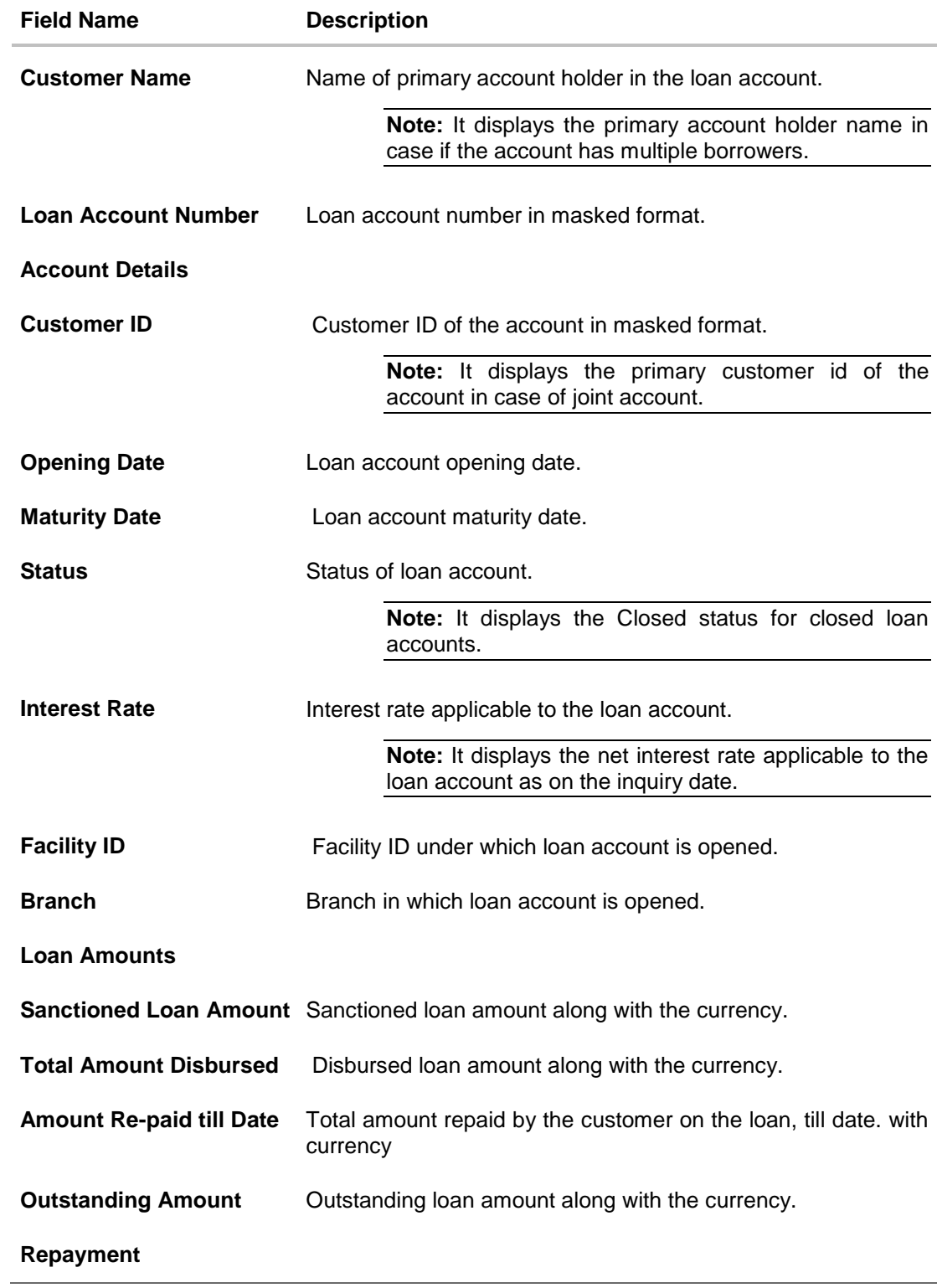

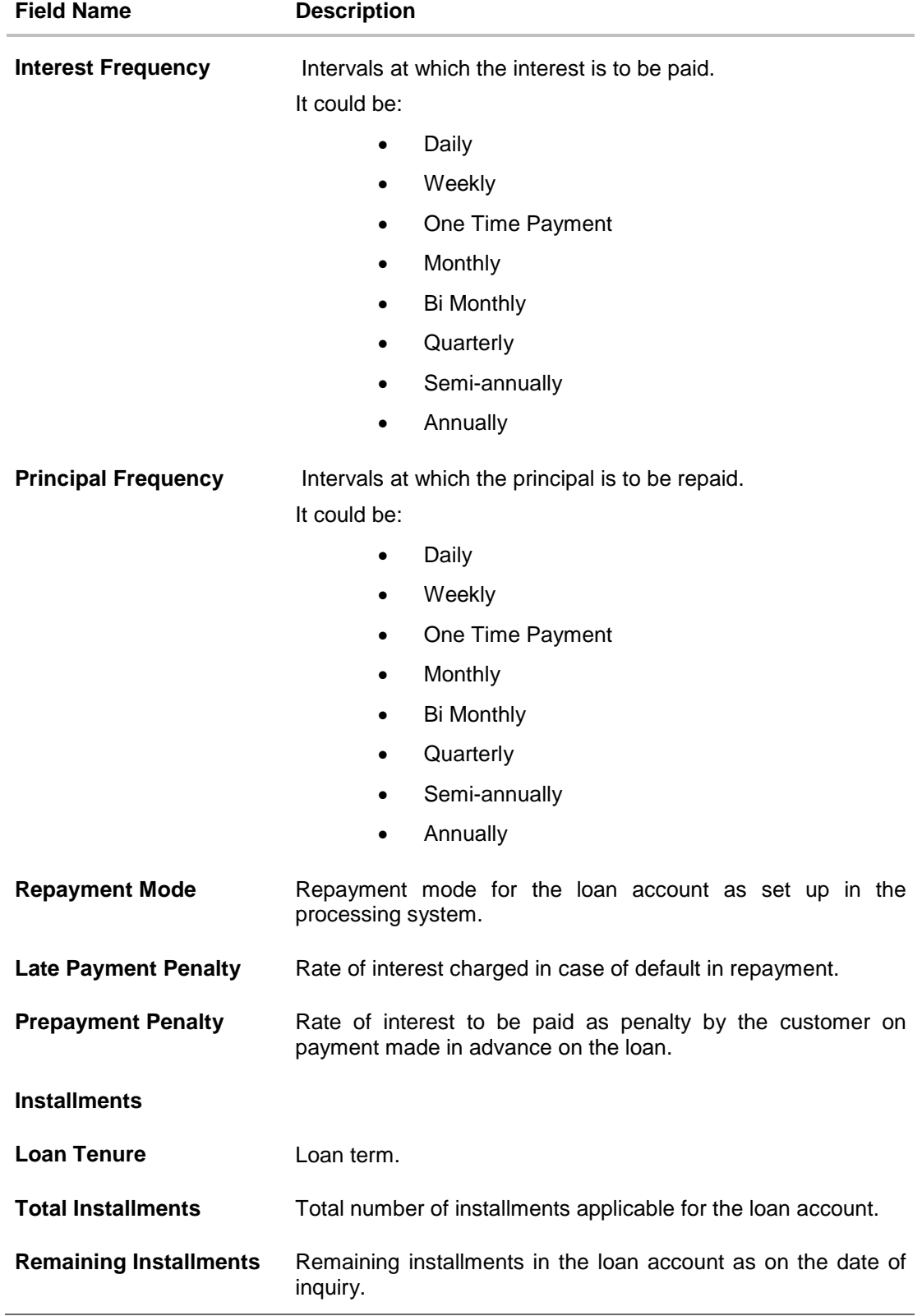

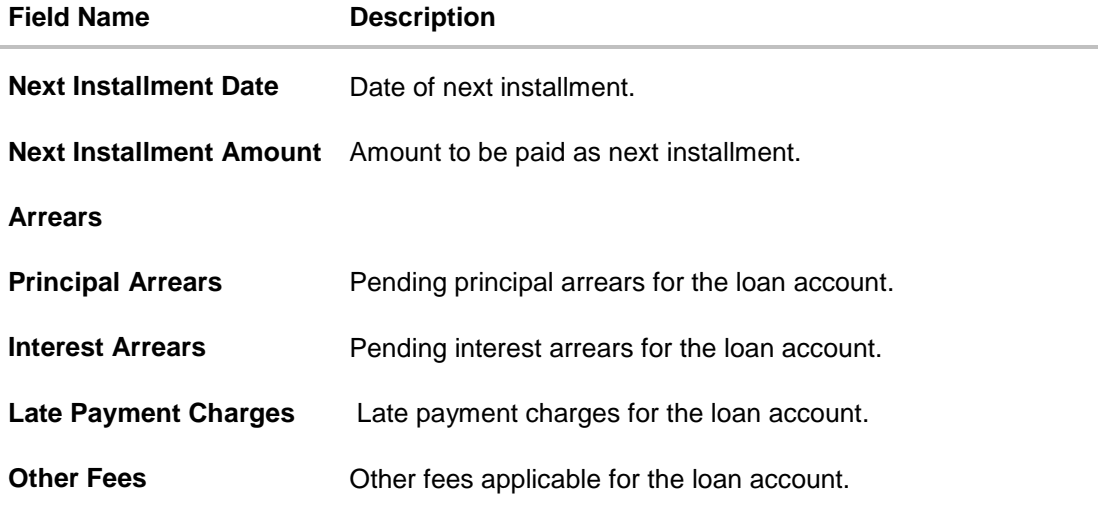

You can also perform following account related transactions:

- To view loan repayment schedule, click **Schedule**.
- To view disbursement details, click **Disbursement Details**.
- To make a repayment in the loan account, click **Repay**.

# **FAQs**

#### **Can I make joint application for loans?**

Yes, many institutions consider the joint incomes of the applicants for deciding eligibility of the loan amount.

## <span id="page-13-0"></span>**5. Repayment**

Usually the loan repayment is done by setting up of standing instructions if such account is within the bank or by maintaining mandate instruction if such account is of another bank. Once these instructions are maintained by the bank for the loan account, the repayment amount is periodically drawn from the source account to settle the repayment.

Customers on time need to make partial or full repayment of the outstanding loan amount by making adhoc payment. This feature allows the customer to make adhoc repayments through self service channel. Customers can make repayment only through the source account linked to customer.

Customers can make partial repayment or make full settlement of the loan account. In partial settlement customer can make payment of any amount that is less than the outstanding loan amount. In this case, if there are any arrears in the loan account, then arrears will be settled first, then remaining balance of the transferred amount will be settled against the principal balance of the loan.

In case of full settlement, the final settlement amount is calculated by applying penalties or charges as applicable by the host system and displayed to the customer. Customer need to transfer final settlement amount in order to make full repayment.

Repayment done by the customer either partial or full will be immediately reflected in the loan account.

#### **How to reach here:**

*Loan Dashboard > Loan Account Card > Loan Details > Repay*

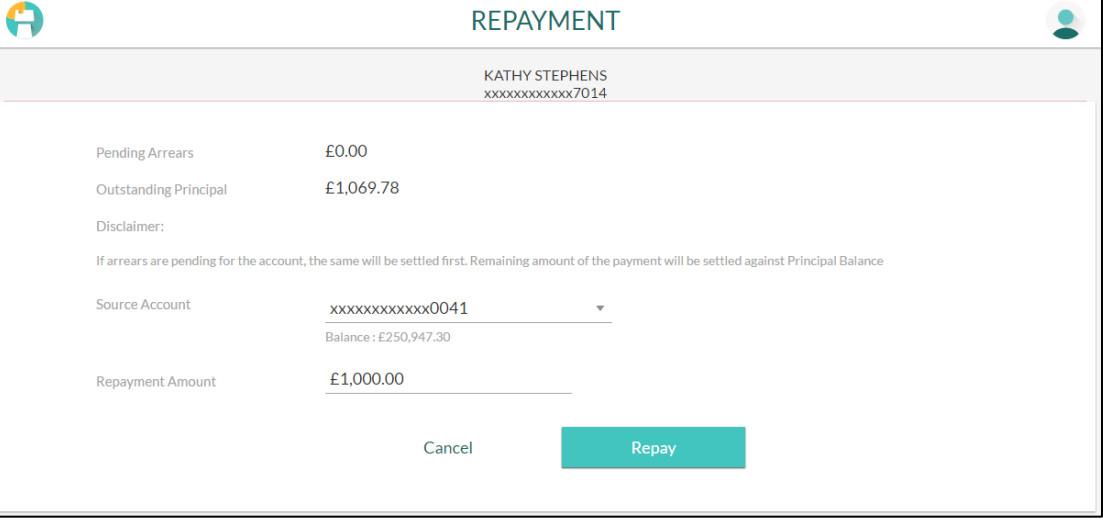

#### **Loan Repayment**

#### **Field Description**

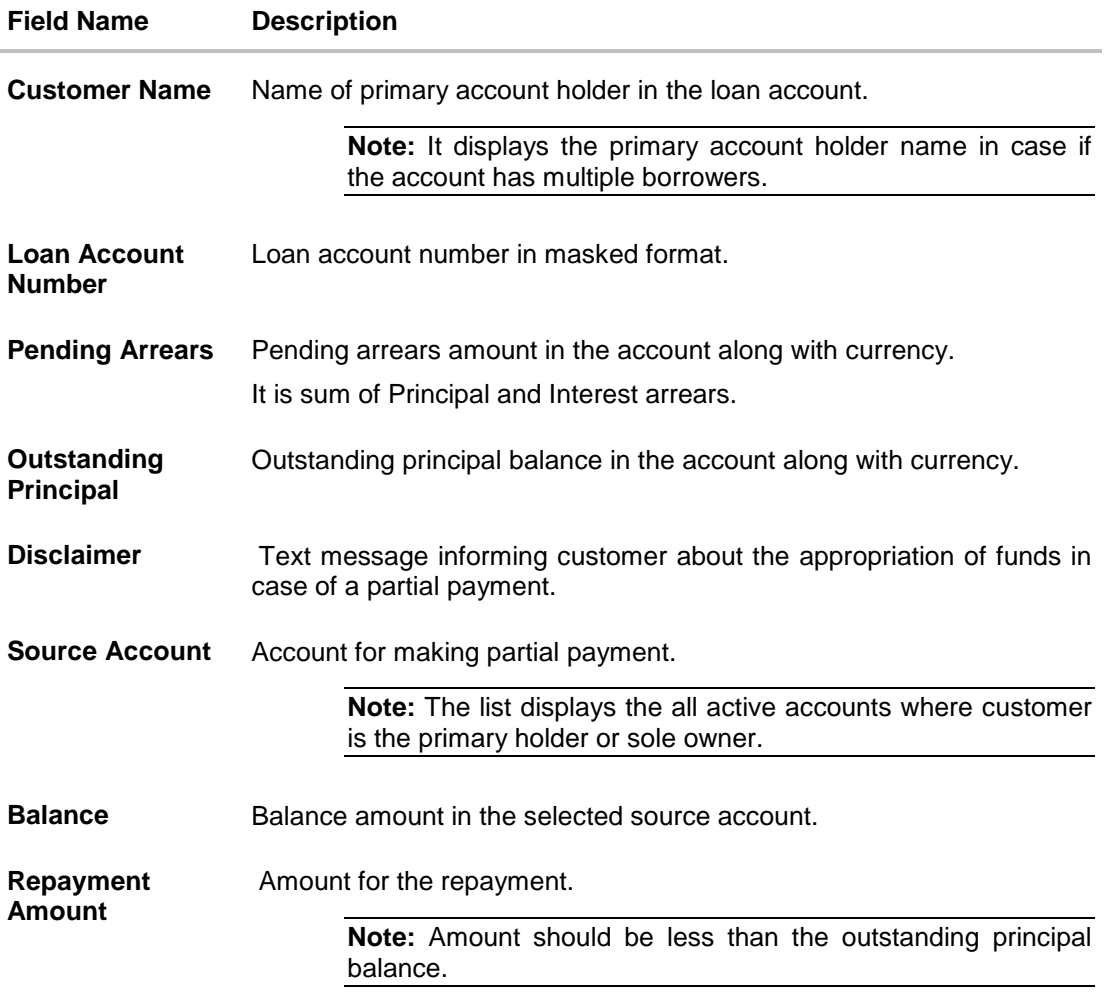

#### **To repay the loan:**

- 1. In the **Repayment Amount** field, enter the payment amount.
- 2. From the **Source Account** list, select appropriate account number.
- 3. Click **Repay**. OR

Click **Cancel** to cancel the transaction.

- 4. The **Review** screen appears. Verify the details, and click **Confirm**. OR Click **Cancel** to cancel the transaction.
- 5. The success message appears, along with the reference number. Click **Done** to complete the transaction.

# **FAQs**

### **Can I make a partial prepayment towards my loan?**

Yes. you can prepay the loan partly or fully, at any stage, subject to pre-payment charges applicable as per your loan type.

# <span id="page-16-0"></span>**6. Disbursement Inquiry**

Disbursement of the loan amount depends on the type of loan product availed by the customer. Few of the loan products such as personal loan and auto loan have single disbursement policies. Certain loan products such as housing loan, education loan have multiple disbursement policies.

In case of multiple disbursements of loan product, customer needs to know the disbursement details of the loan account. This feature allows the customer to view the disbursement details such as disbursed amount, disbursal date and sanctioned amount. It helps the customer to analyze the current position of the loan account as to how much is disbursed and how much yet to be disbursed.

#### **How to reach here:**

*Loan Dashboard > Loan Account Card > Loan Details > Disbursement Details > Disbursement Inquiry*

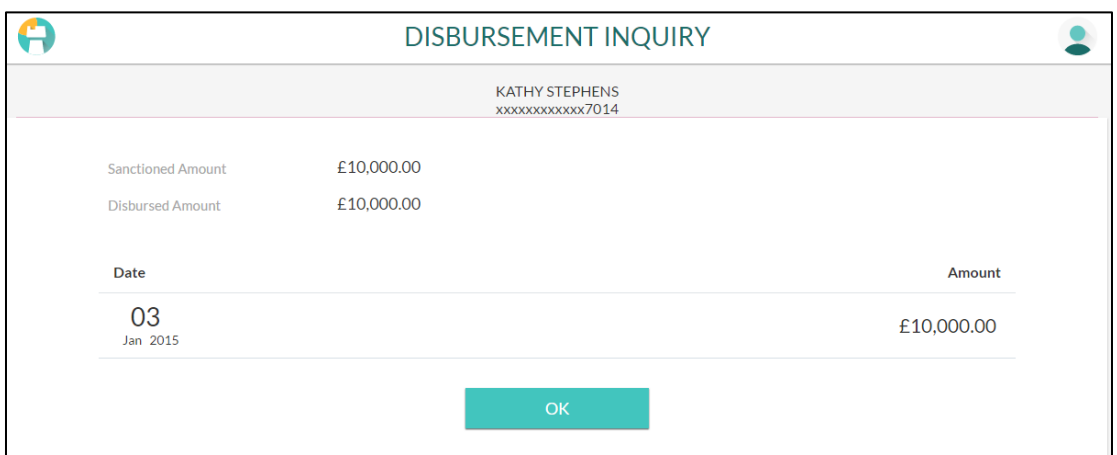

#### **Disbursement Inquiry**

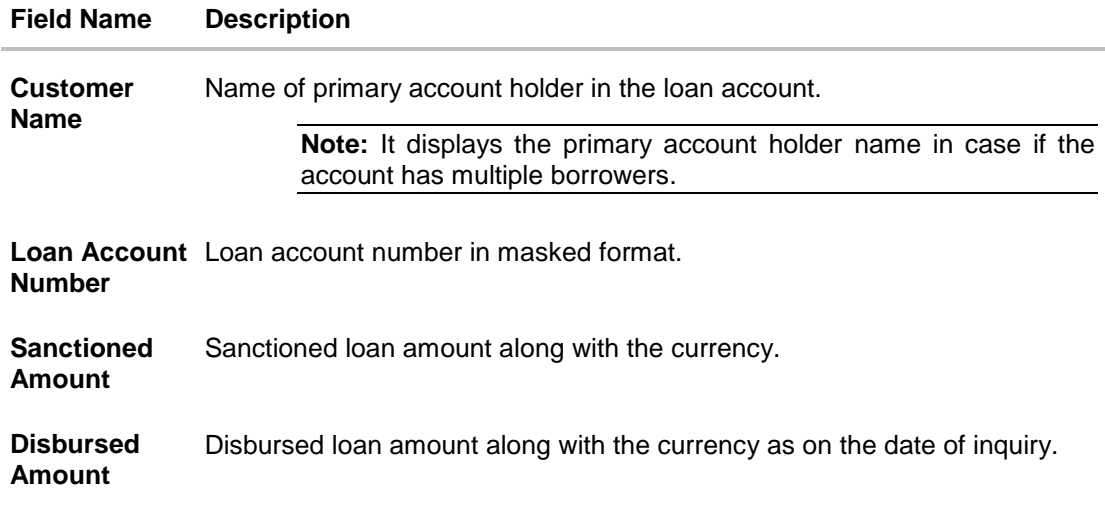

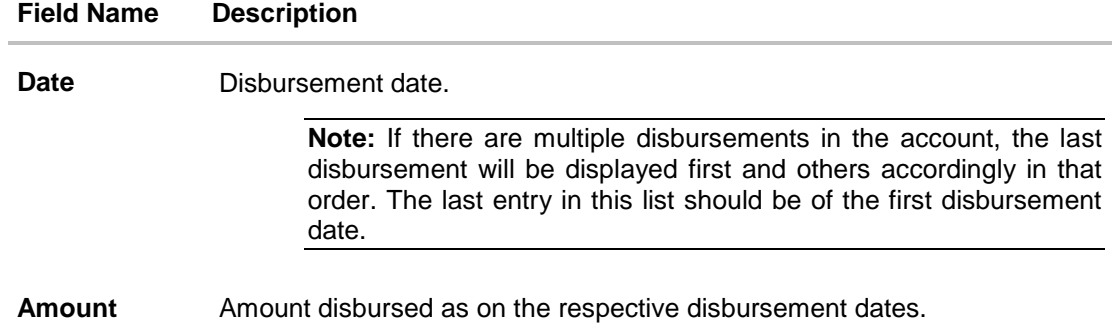

1. Click **OK** to complete the transaction.

# **FAQs**

#### **Can I avail of a partial disbursement?**

The loan amount would be disbursed at one go. An option for partial disbursement is not available.

# <span id="page-18-0"></span>**7. Loan Schedule**

Repayment schedule provides a repayment life cycle of the loan account. It provides the details of Interest, Principal, Charges, Installment amount and due date of the loan across the loan tenure.

It allows customers to know loan schedule with respect to repayment of the loan. Repayment schedule helps customers understand the frequency of repayment, the number of repayments, principal and interest part to be repaid in loan tenure.

#### **How to reach here:**

*Loan Dashboard > Loan Account Card > Loan Details > Schedule > Schedule Inquiry*

### **Inquiry**

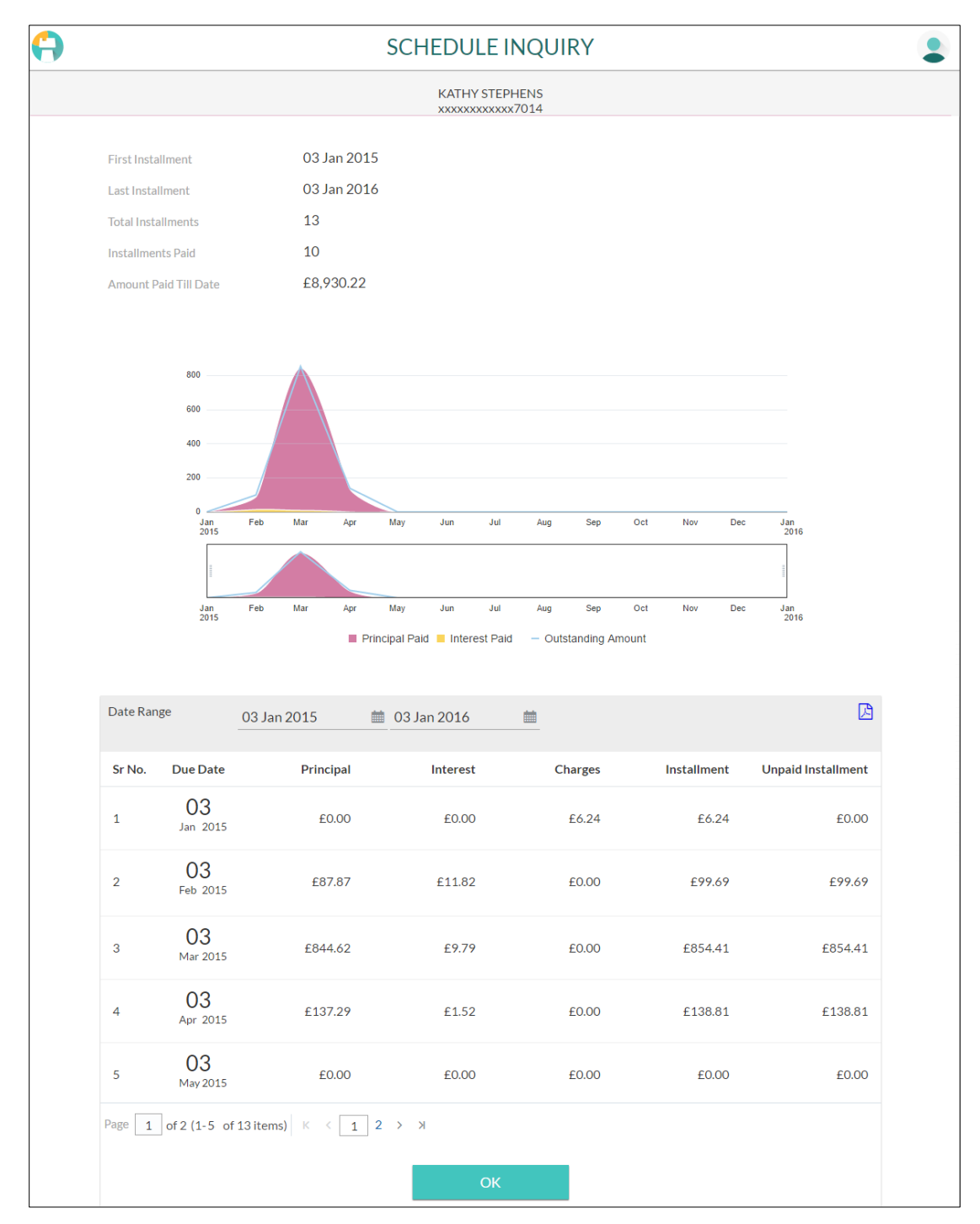

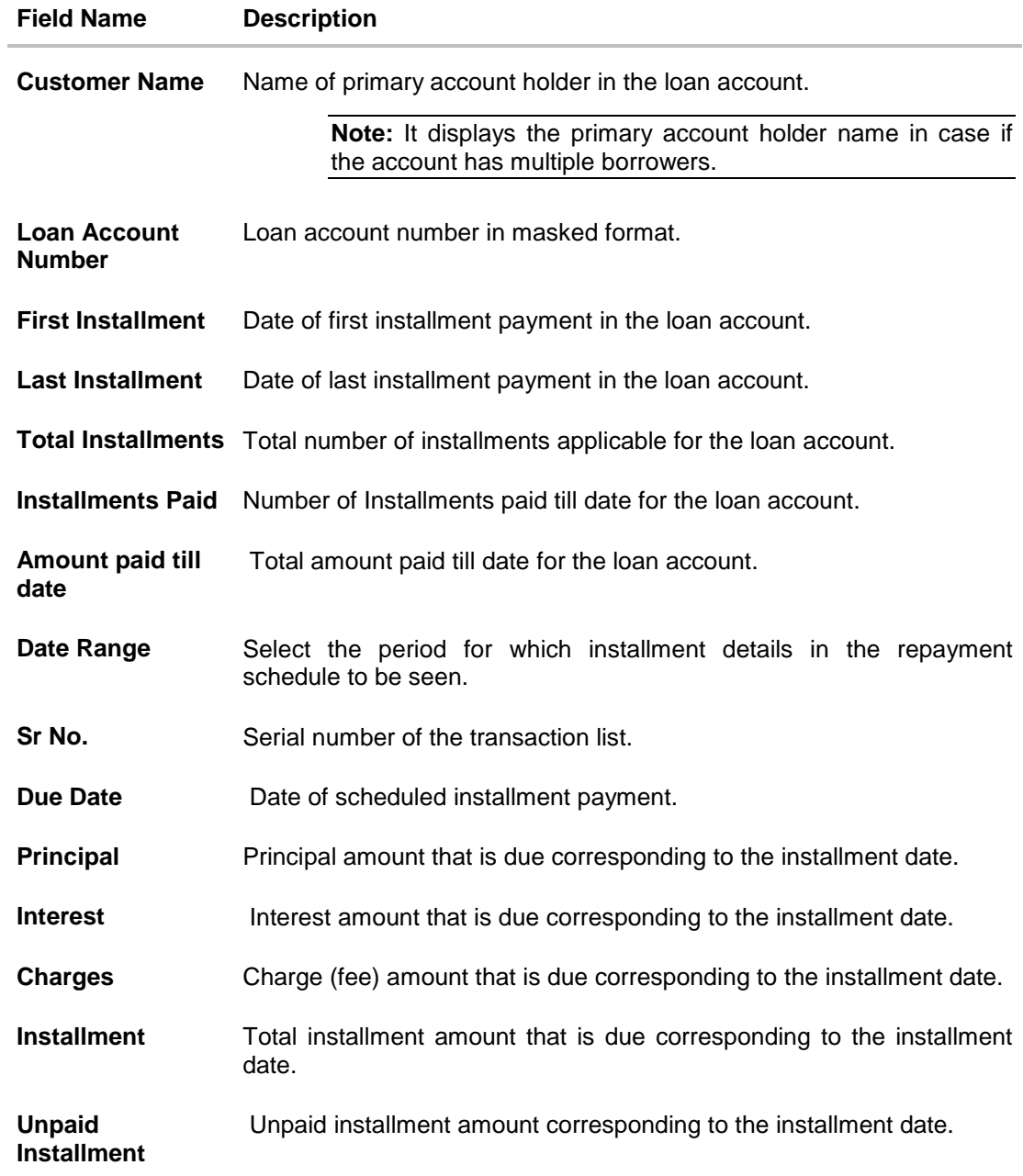

#### **To view loan schedule:**

1. In the **Date Range** field select the period for which installment details in the repayment schedule to be seen.

Based on selected period, the set of installments in loan repayment schedule appears. To view next set of entries in Loan Schedule of the account, click [here.](#page-18-0)

2. Click  $\mathbb{E}$  to download the transaction details in .pdf format. For more information click [here.](#page-36-0) OR

Click **OK** to complete the transaction.

## **FAQs**

#### **What is the repayment schedule like?**

Repayment schedule will let you know the details of repayment for your loan tenure.

# <span id="page-22-0"></span>**8. Statement**

Customers should be able to keep track of transactions on their loan accounts. The account statement feature allows customer to view details of all transactions done in their loan accounts. Account statement displays all debit and credit entries along with the transaction amount and reference details.

Transaction filters will be provided for the customer to allow search based on certain criteria. A customer can search a transactions basis date range and transaction type (debit only, credit only or both).

Transaction details will be fetched online and displayed on screen. PDF Icon is provided to save the activities displayed on page in pdf format.

#### **How to reach here:**

*Loan Dashboard > Mini Statement > Statement*

### **Statement**

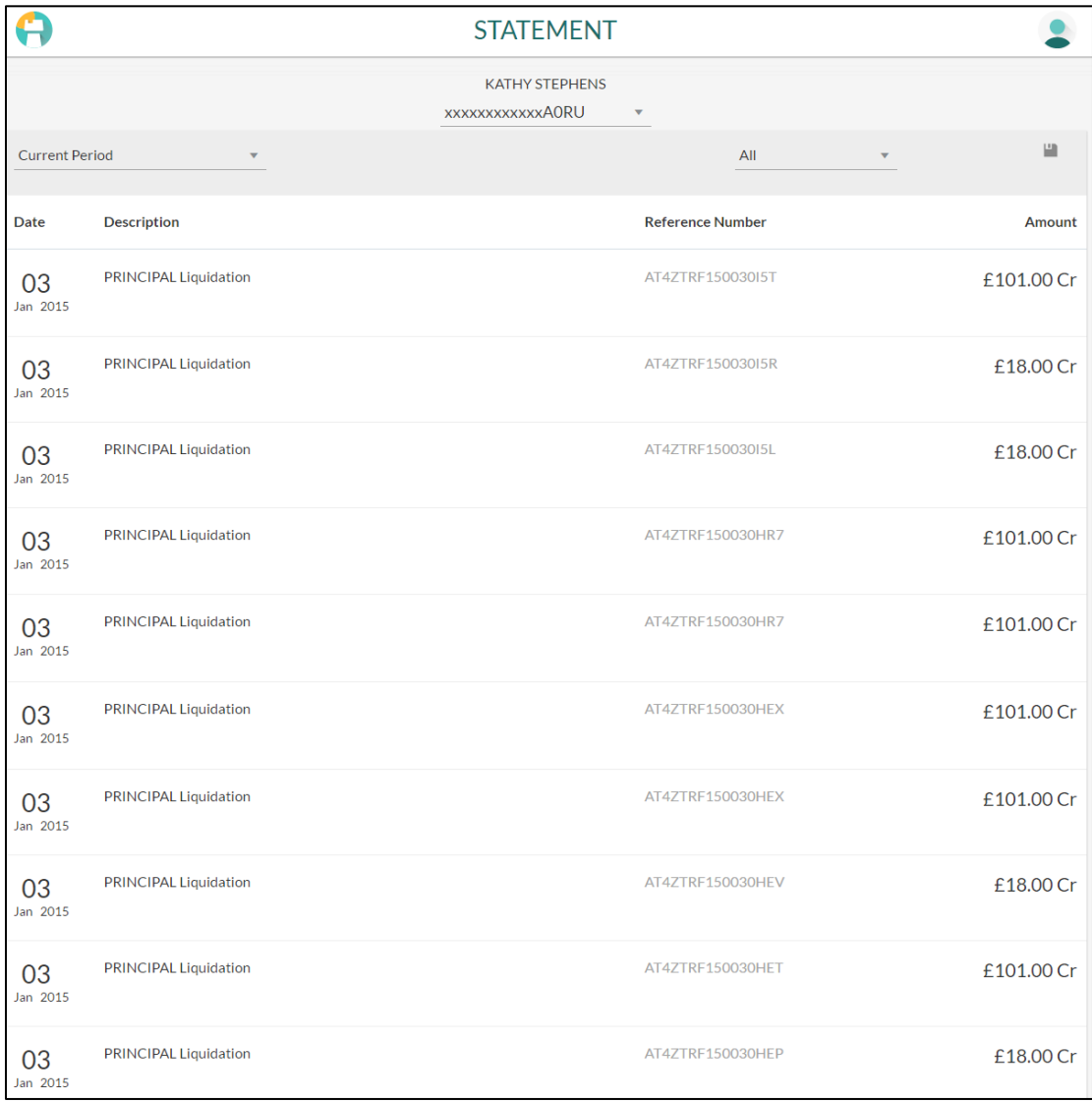

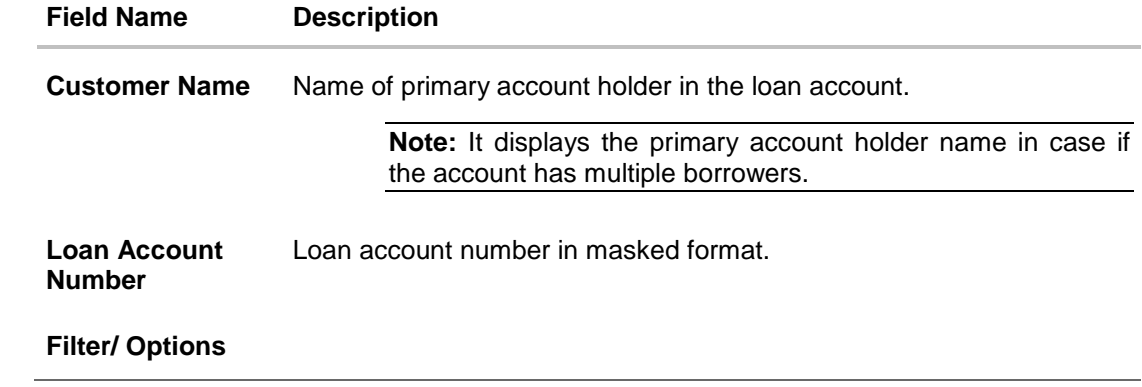

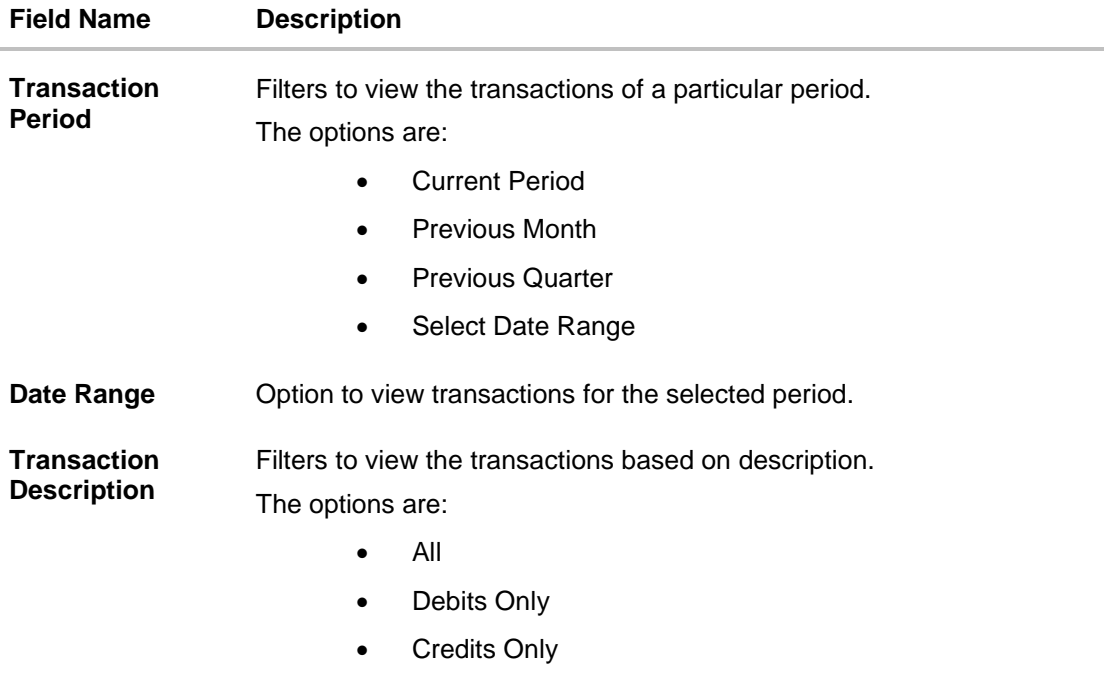

#### **To generate the statement:**

- 1. From the Transaction Count list, select the appropriate option.
	- a. If you select **Select Date Range** option in **Transaction Period** field, select the From and To Date.
- 2. From the **Transaction Description** list, select the appropriate option to further customize the statement.

Based on selected criteria, the loan statement appears.

#### **Field Description**

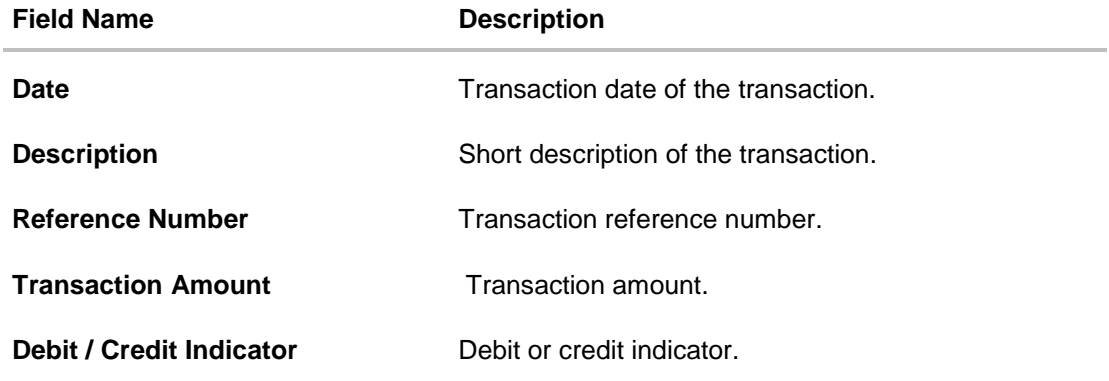

3. Click to download the transaction details in .pdf format. For more information click here.

**Note:** For more information on sorting records, click here.

## **FAQs**

.

#### **How does the loan account holder keep informed of the transactions activities in the account?**

You can avail the statement on adhoc request to the bank to get the details of the transactions made in account.

#### **What information the loan statement provides?**

The repayment track record i.e. the details of the repayment of loan towards interest, principle and outstanding principle for each and every month along with the other details i.e. part payment, other levied charges.

# <span id="page-26-0"></span>**9. Closed Loans**

At times customer need to refer their previous loan accounts which are in closed status. Summary of such closed accounts is displayed on dashboard.

User can view closed loan accounts in cards view. Closed loan account details screen provide loan account details and account preferences under which the account is opened to the customer. Customer can view account's basic information such as personal information, holding patterns, disbursement details, outstanding amount, and repayment details and arrears.

**Note:** The loan features like Repay, Schedule, and Disbursement Details are not available for closed loan accounts.

#### **How to reach here:**

*Payment Dashboard > Closed Loans Card > Closed Loan Account Card > Closed Loan Account Card Details*

#### **To view closed loan card details:**

1. All the closed loans cards held by a customer appears.

#### **Closed Loan Account Card**

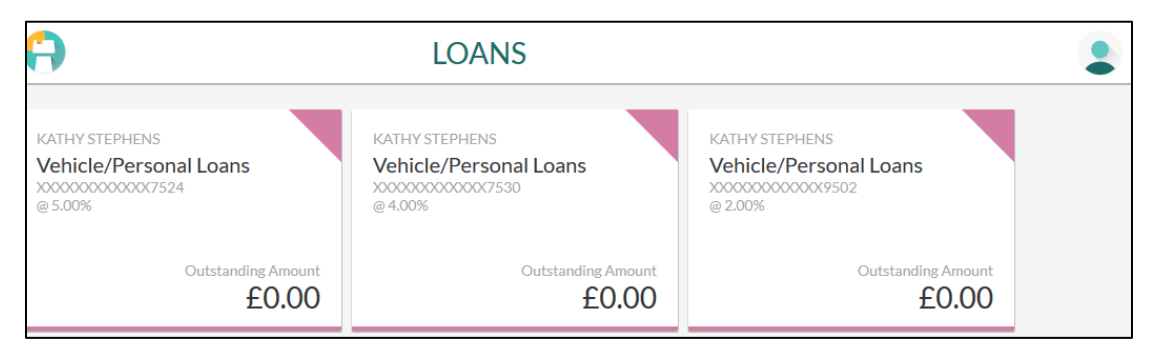

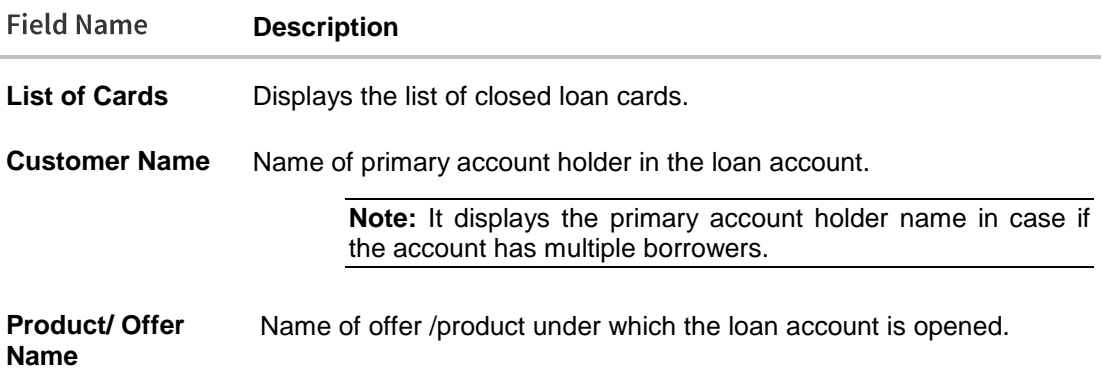

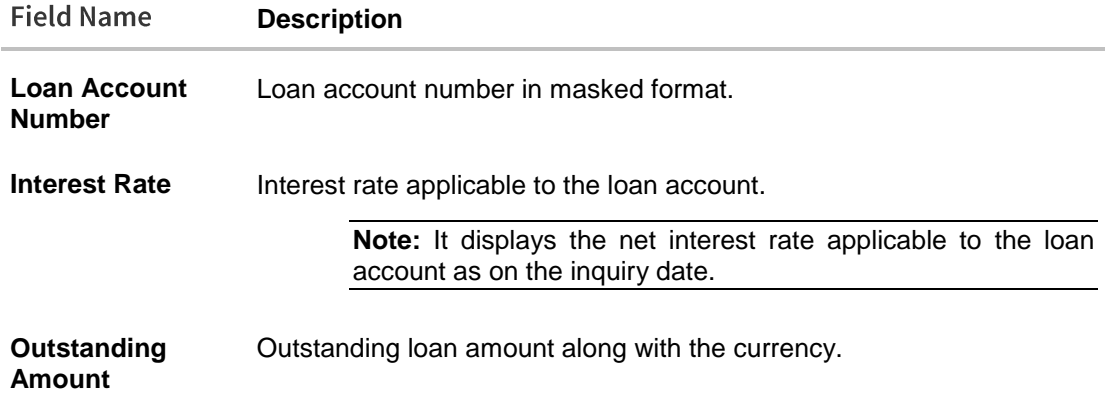

2. Click on closed loan card. The closed **Loans Details** screen appears.

### **Loan Details**

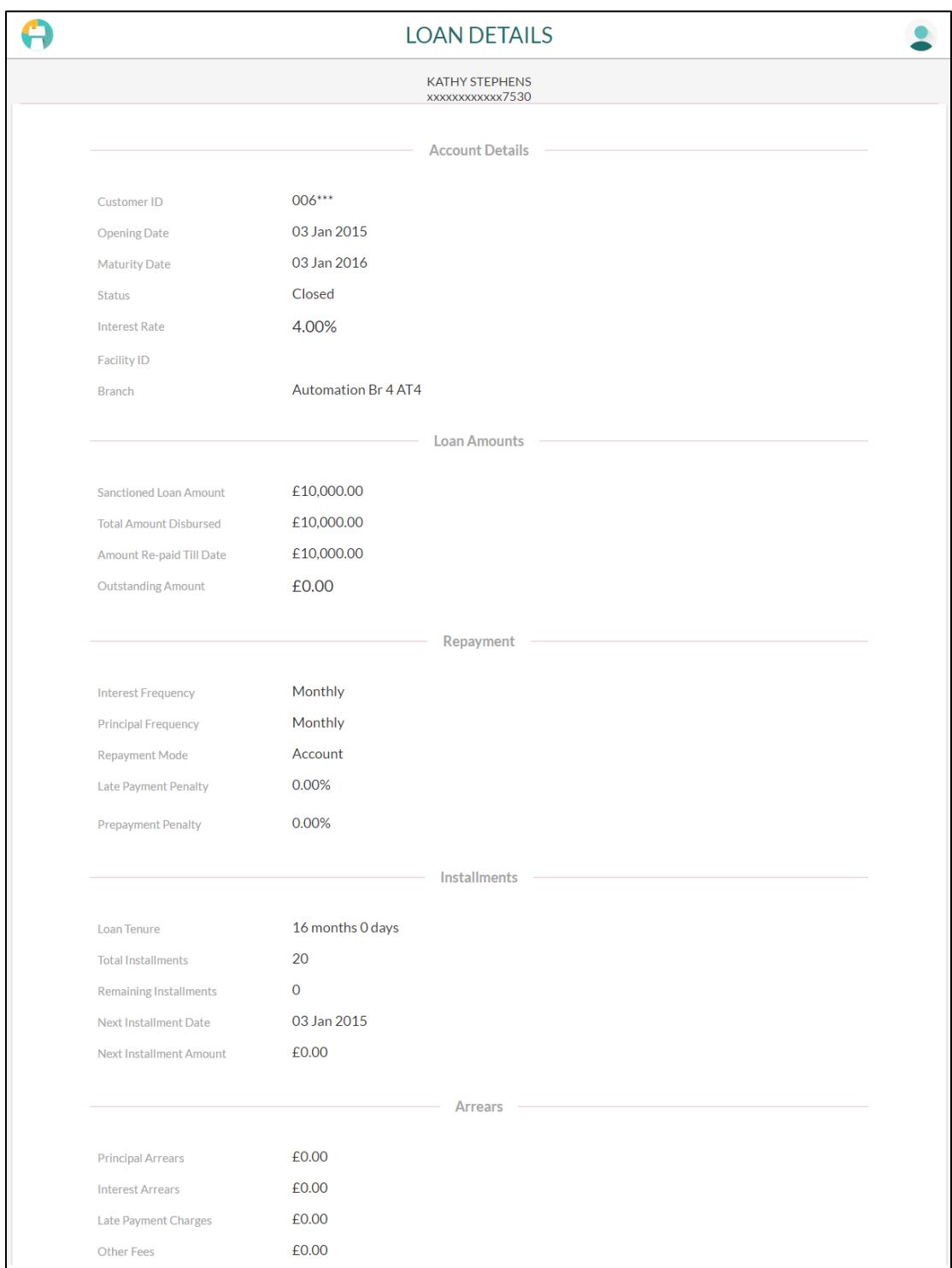

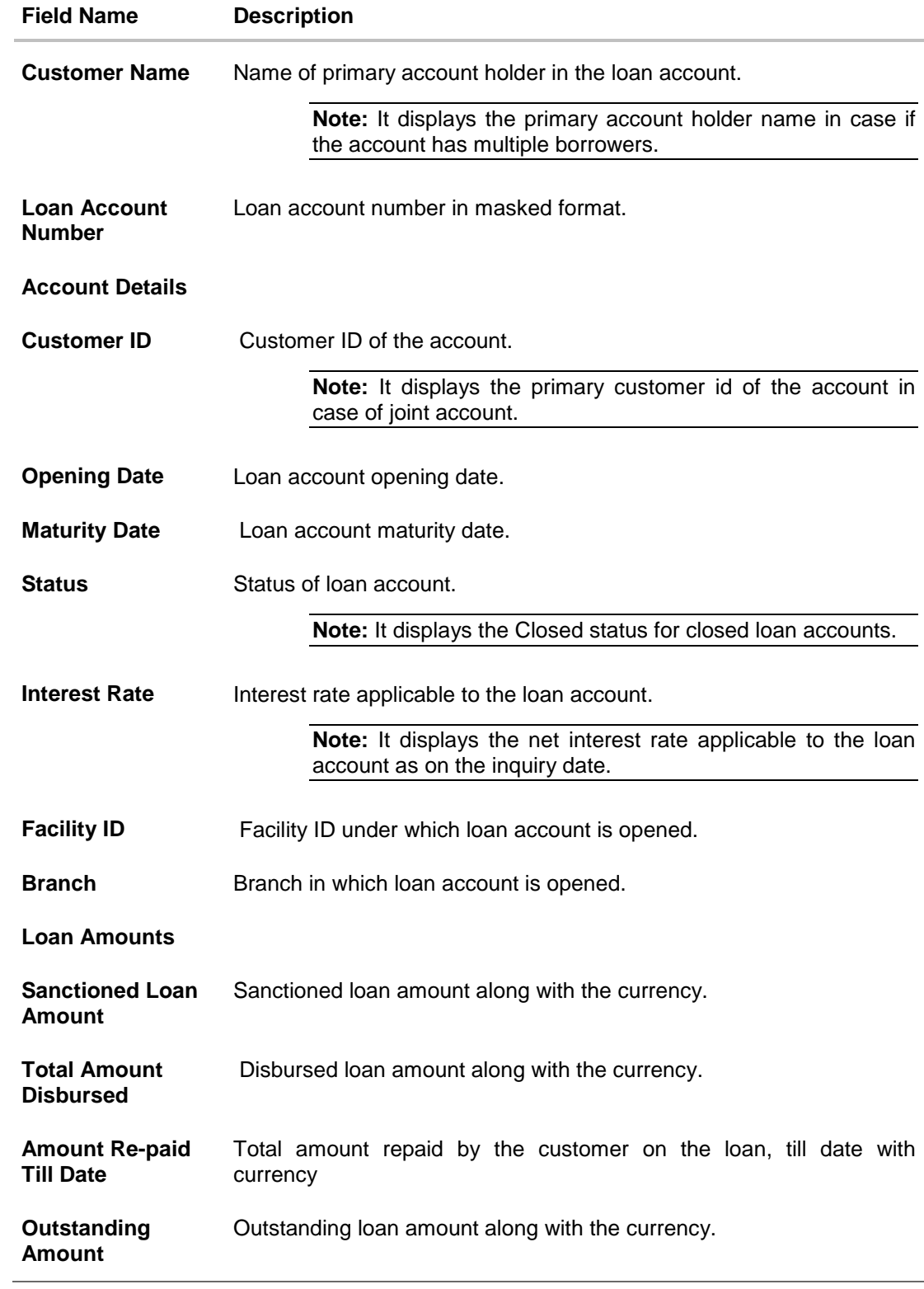

![](_page_30_Picture_144.jpeg)

![](_page_31_Picture_89.jpeg)

# **FAQs**

#### **When can you request for foreclosure/ prepayment?**

You can request for foreclosure/ prepayment after a lock–in period from the date of disbursement.

# <span id="page-32-0"></span>**10. Loan Calculator and Loan Eligibility Calculator**

Using this option, you can view an indicative estimate by specifying the total loan amount, interest rate and period of loan. You can also compute the total amount that you are eligible for a loan.

#### **How to reach here:**

*Loan Dashboard > Loan Calculator Card*

![](_page_32_Picture_114.jpeg)

1. Select the appropriate Tab.

### **10.2 Loan Calculator**

Loan repayment calculator is a simple calculator which calculates the repayment value of the loan for specific tenure and rate of interest. It helps customers determine the loan borrowing based on the repayment capacity of the loan. This calculator does not define the eligibility of the customer for borrowing the loan. It only provides the repayment value of a loan for specific tenure.

Using this option, you can view an indicative estimate of the following:

- Interest payable
- Total amount paid
- Monthly installment for the loan required

#### **Loan Calculator**

![](_page_33_Picture_118.jpeg)

#### **Field Description**

**Field Name Description**

#### **How Much Do You Need**

![](_page_33_Picture_119.jpeg)

- 1. In the **Your required amount** field, enter the loan amount.
- 2. In the **For (period)** field, enter the loan tenure in years.
- 3. In the **Interest** field, enter the interest rate. Calculates and displays the monthly installment for the loan required.

## **10.3 Eligibility Calculator**

It requires a lot of market research before taking a decision to apply for a loan. Loan eligibility calculator plays an important role to help customer understand their current position with respect to their financial position. Loan eligibility calculator enables customer to understand their loan eligibility, considering their average monthly income and expenditure. It computes the loan amount and repayment amount based on income, expense, interest rate and tenure of the loan.

Loan calculation is done by application and displayed to the customer.

The eligibility is calculated on the basis of:

- Average Monthly Income
- Tenure for the loan being inquired
- Average Monthly Expenses
- Estimated rate of interest

#### **Loan Eligibility**

![](_page_34_Picture_85.jpeg)

![](_page_34_Picture_86.jpeg)

![](_page_35_Picture_83.jpeg)

- 1. In the **Your Average Monthly Income** field, enter your monthly income.
- 2. In the **Your Average Monthly Expenses** field, enter your monthly expenses.
- 3. In the **For (period)** (in Years) field, enter the loan tenure of loan.
- 4. In the **Interest** field, enter the rate of interest. Calculates and displays the eligible loan amount and the EMI amount.

## **FAQs**

#### **Can I apply for a loan jointly?**

Yes, you can jointly apply for a loan with spouse or other associate.

#### **How can I enhance my loan eligibility?**

You can enhance your loan eligibility by combining the income of spouse.

# <span id="page-36-0"></span>**11. Common Screens**

The common procedure to be followed for below option:

## (**Download / Save**)

The transaction log generated by host system on periodic basis will be available to the user to download.

- 1.  $Click \Box$
- 2. Select the file format for downloading.
- 3. Select the target location.
- 4. Enter the file name.
- 5. Click **Save** to download the data.

(**Favorites**)

Save the transaction as favorite for frequently used transaction.

**(**Repeat Transaction**)**

Allows to repeat the transaction.

# **(**PDF**)**

Allows to save the transaction log in .pdf format.

## **(**Email

Allow user to mail the transaction search result using default mail configured.

### **To sort the Records**

- 1. Click **the download the list in PDF, XLS, QIF, OFX and MT940 formats.**
- 2. From the Page list, select the required page number of the transactions list.
- 3. Click  $\Box$  to sort records in ascending or descending order.
- 4. Click to  $\mathbb K$  view the first page of the transaction record list.
	- OR

Click to  $\leq$  view the previous page of the transaction record list.

OR

Click to  $\Box$  view the next page of the transaction record list.

OR

Click to  $\boxtimes$  view the last page of the transaction record list.